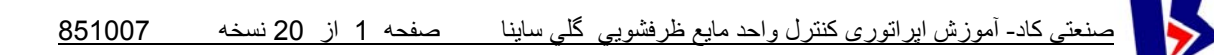

راهنمای آموزشی اپراتوری واحد توليد مايع ظرفشويی شرکت ساينا

محصولی از : **شرکت کنترلهای صنعتی کاد تابستان 83**

www.KadControls.com

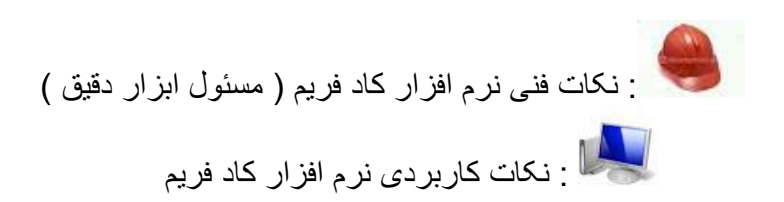

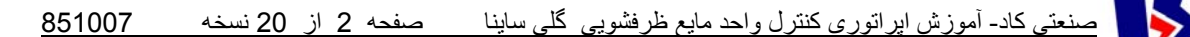

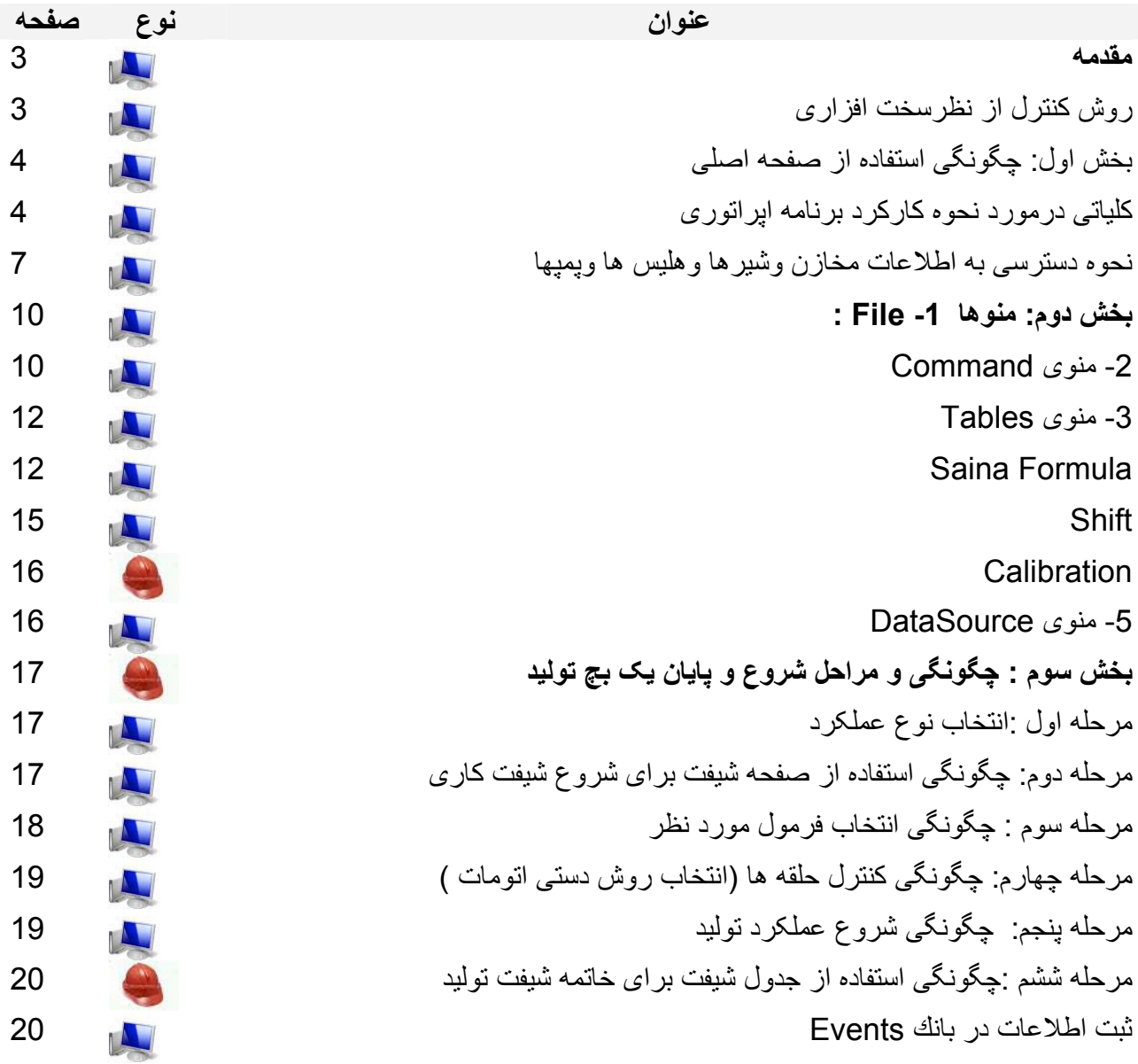

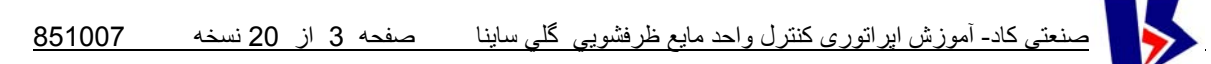

**مقدمه**

پروژه کنترل توزين و توليد مايع ظرفشوئی گلی متعلق به شرکت ساينا واقع درابهر شامل سه ميکسر و 4 بچر برای توزين موادی است که درتوليد فرمول های مختلف مايع ظرفشوئی شرکت ميکنند. بچرها برای اماده سازی مواد برای هريک از ميکسر ها مشترک ميباشند . هر ميکسر ميتواند فرمول خاص خود را توليد کند . تجهيزات توليد مايع ظرفشوئی گلی که قبلا درمحل ديگری بغيرازکارخانجات ساينا بود درسالهای قبل از 82 به محل جديد منتقل و بنا برتصميم مديريت نسبت به مکانيزه کردن توليد و ثبت اطلاعات ان درسيستم شبکه اطلاعات مديريت اقدام به عقد قرارداد با شرکت کاد گرديد . دراين پروژه مقدارآب شرکت کننده درفرمولاسيون درداخل ميکسر ها اندازه گيری ميگردند درحاليکه سايرموادتشکيل دهنده توسط 4 بچر ديگر توزين و تخليه ميگردند. صفحه فرمولاسيون اين پروژه که درنوع خود بی نظيراست و دارای 15 مرحله کاريست که درهرمرحله ميتوان بارگيری هريک از 5 ماده مذکور را انجام داد و يا بعضی از مواد را دويا چند بار بارگيری نمود. درشرايط کنونی 5 ماده ميتواند همزمان صورت گيرد زيرا مجموعه دارای 5 توزين گراست ليکن ازهمين توزين گرها ميتوان برای باردوم و سوم استفاده کرد و مواد ديگری را به سيستم اضافه نمود . بارگيری های همزمان به تعداد بچر ها محدود ميگردد. **روش کنترل از نظرسخت افزاری مبتنی است بر:** 

- .1 وجود يک تابلوی محلی درپلاتفرم روی ميکسر ها همراه با نشاندهنده و ترانسميتر و کنترلر وزن برای همه توزين گرها و کليد های محلی برای توزين و توليد نيمه اتوماتيک مايع ظرفشوئی بدون کمک کامپيوترصنعتی .
- .2 يک دستگاه کامپيوتر صنعتی که وظيفه کنترل اتوماتيک توزين را بعهده دارد و دراطاق کنترل مستقرگرديده است و سيگنال های ورودی خود را از تابلوی محلی مذکوردرفوق دريافت و سيگنال های خروجی خود را برای اجرا به تابلوی مذکور ارسال مينمايد.
- .3 کامپيوتر مذکور دارای نرم افزار"کنترل مرکزی کادفريم" يعنی برنامه اپراتوری و رابط کاربر با سيستم کنترل است ميباشد. اين PC ازطريق پورت شبکه خود به شبکه کارخانه ميتواند متصل شده و اطلاعات بچ ها و شيفت های توليدی را به سيستم اطلاعات مديريت انتقال دهد .وظيفه های اصلی اين PC عبارت است از : - ارسال اطلاعات فرمولاسيون و شيفت و کاليبراسيون و تصميم های اپراتوری به نرم افزار کنترل - دريافت اطلاعات مداوم از وضعيت پروسس و توزين از ورودی های کامپيوتر صنعتی - نمايش اطلاعات به اپراتوردريافت جواب نيازهای پروسس از اپراتور
	- ثبت اطلاعات توليد و شيفت دربانک اطلاعاتی از نوع اکسس برای مراجعات مديريتی . - و بلاخره اجرای برنامه کنترل توزين که يکی از ماجول های برنامه اصلی کادفريم ميباشد .

**مسير اصلاحاتی که تاکنون درپروژه انجام شده است :** 

.1 درسرويس قراردادن بچر چهارم برای توزين مواد کم مصرف .2 ايجاد امکان اضافه کردن مواد جديد به مجموعه مواد تشکيل دهنده فرمولاسيون روش ارائه جزوه ، براساس ارائه يک تاريخچه مختصر ، مسيرحرکتی ، ارائه طرح های تکميلی و بالاخره جزئيات طرزکاربا برنامه اپراتوری کادفريم برای توليد يک بچ کامل می باشد .

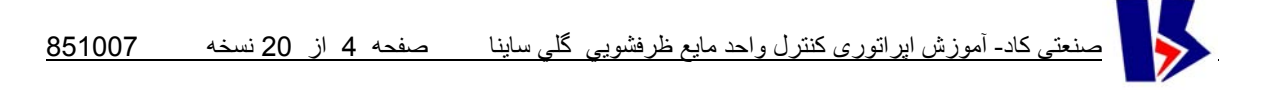

**بخش اول: چگونگی استفاده از صفحه اصلی** 

**برنامه آموزشی :** 

نرم افزار"کنترل مرکزی کادفريم" دارای يک منو برای هرپروژه است بنام Source Data يا منبع اطلاعات نرم افزاری که تحويل گرديده است بصورت پيش فرض (Default ( دارای منبع اطلاعات درونی است که خود توليد می کند و برنامه در مود دمو يا آموزشی باز می شود. برنامه توسط همين منو ميتواند به منبع اطلاعات واقعی وصل گردد ( مشروط براينکه مجوز آن ازطرف شرکت کاد برای پروژه معين و کامپيوتر معين صادرشده باشد.) درادامه اين راهنمای اپراتوری با جزئيات هر منو آشنا خواهيد شد .

> با اجرای (Run (فايل اجرايی برنامه کادفريم، صفحه اصلی باز می شود. تصويری که در زير مشاهده می شود مربوط به صفحه اصلی برنامه می باشد .

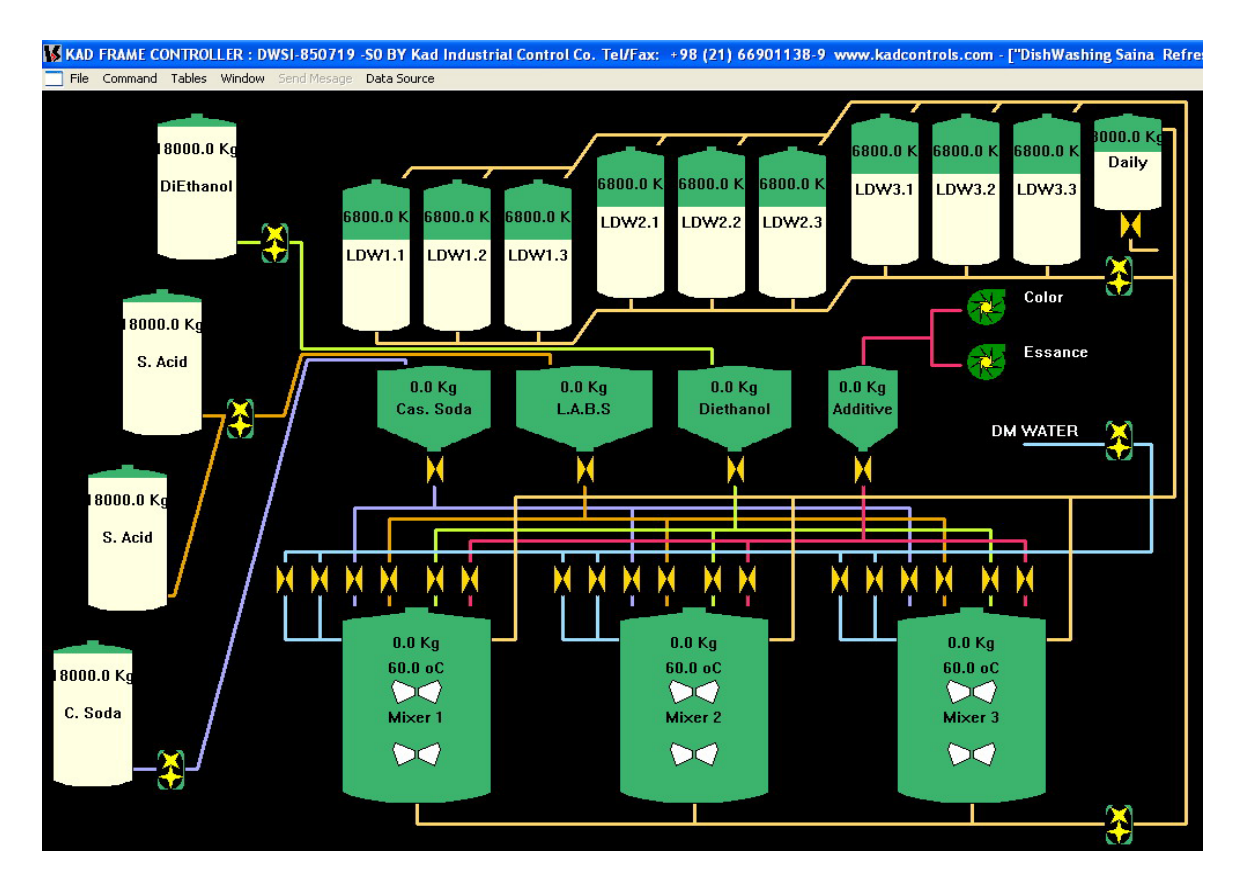

**کلياتی درمورد نحوه کارکرد برنامه اپراتوری :** 

برای استفاده کنند گان از اين راهنما فرض براين است که آنان نه فقط به پروسس توليد آشنائی دارند بلکه با سيستم عامل ويندوز نيزآشنائی داشته و ميدانند که يک برنامه تحت ويندوز را چگونه اجرا (Run( کرده و کنترلهای صنعتی کاد- آموزش اپراتوری کنترل واحد مايع ظرفشويي گلي ساينا صفحه 5 از 20 نسخه 851007

چگونه از آن خارج شوند و با وسائل ورودی خروجی مثل ماوس و کيبورد آشنائی دارند و کاربا فايل ودايرکتوری و پرينت و امثال آنرا ميشناسند. آنان همچنين مفاهيمی مثل ديالوگ باکس (پنجره) و منوها و ميله ابزارها را ميشناسند و پرسنل فنی که با برنامه کارميکنند بايد علاوه براطلاعات فوق با ضرايب کاليبراسيون و اطلاعات خاص فنی مورد نياز نيز آشنائی داشته باشند.

اين پنجره از بخشهای مختلفی تشکيل شده است که عبارتند از:

-1 **1 نوار عنوان** : **:** بالاترين نوار موجود در پنجره است که شامل نام پنجره و تاريخ اجرای برنامه ونسخه برنامه اجرايي مي باشد متني به شكل زير بالاي نوار عنوان اصلي قرار دارد كه مشخص مي كند اين نسخه اجرايي براي تاريخ **850525** مي باشد.

**KAD FRAME CONTROLLER : DWSI-850719 -S0 BY Kad Industrial Control Co. Tel/Fax: +98 (21) 66901138-9 www.kadcontrols.com**

KAD FRAME CONTROLLER: DWSI-850612 -SO BY Kad Industrial Control Co. Tel/Fax: +98 (21) 66901138-9 www.kadcontrols.

**-2 نوار منو:** اين نوار که دقيقا" زير نوار عنوان قرار دارد مجموعه تمام منوهای موجود در برنامه را نمايش می دهد که يکی از راههای ارتباط اپراتور با برنامه ميباشد. منوهای موجود در اين نوار در بخش های بعدی به طور کامل شرح داده خواهد شد.

File Command Tables Window Send Mesage Data Source

8000.0K DiEthanol

8000.0 Kg S. Acid

18000.0 Kg S. Acid

8000.0 Kg C. Soda

-**3 مخازن مايعات:** اين مخازن شامل چهار مخزن که دوتای آنها دارای ماده مشابه (Acid.S (می باشند و رنگ مشابه می باشند. برروی هريک ازمخازن سطح آن ، همچنين وزن و مواد موجود در آن نشان داده شده است که به ترتيب شامل:دی اتانول،اسيد( LABS( وسود می باشد وهر يک ازاين مخازن با رنگ مشخصی نمايش داده می شوندو توسط لوله با پمپ ها در ارتباط هستند.

**-**4 **مخازن بچر :** برای هر مخزن اصلی يک مخزن بچر(ترازو) وجود دارد که در آن مواد توزين شده و پس از بارگيری وارد مخارن ميکسرمی شوندوسپس ازطريق لوله ها که هرکدام رنگ مشخصه مربوط به مخزن اصلی را دارا می باشند مواد وارد بچر می شوند.

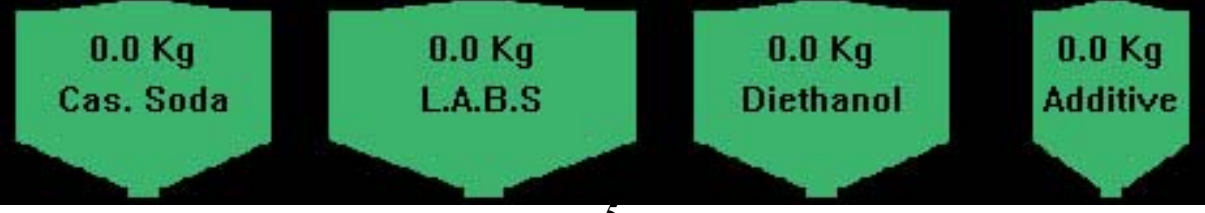

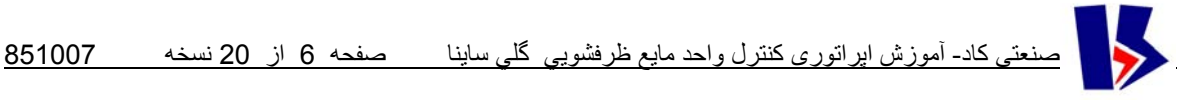

**-**5 **مخازن ميکسر:** درهريک ازميكسرها،بنا به شماره اي آه برروی آن درج شده و همچنين بر اساس انتخاب هر يک از آنها در جدول فرمولاسيون، مواد ذکر شده به نسبت تعيين شده ای ميکس می شوند .

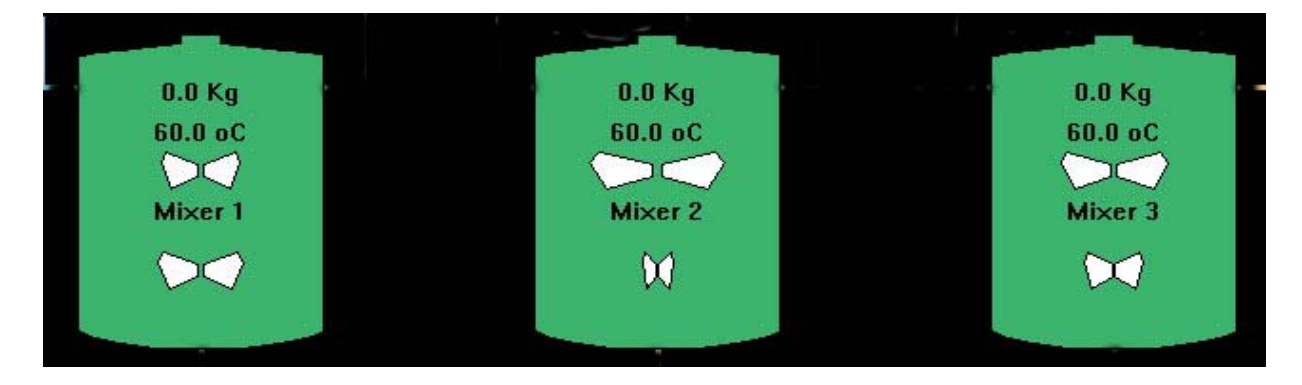

براي دستيابي به ميزان مواد داخل ميكسروسرعت چرخش وحرارت ماده داخل ميكسرمي توان با دوباركليك چپ روي مخازن به اين اطلاعات دست يافت البته توضيح كامل اين مطلب در بخش منوها آمده است.

> **-6 پمپ دنده ای (pump Gear(**: اين پمپ برای انتقال مواد مايع از مخازن آنها استفاده می شود و به صورت دو دنده که بر روی هم قرار دارند نشان داده می شود اين پمپ ها .

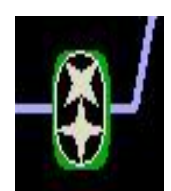

**-**7 **مخزن مواد افزودنی Additive :** اين مخزن جهت مواد افزودنی به مخزن ميکسر می باشد واز طريق يک ولو در بالا آن اين ماده به ميزان مورد نياز وارد مخزن می شود .

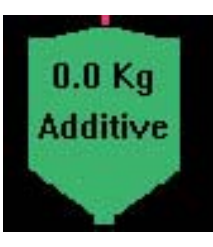

**-8 ورودی آب:** اين ورودی توسط يک ولو تحت کنترل می باشد .

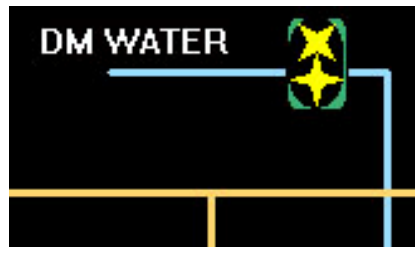

**-9 لوله ها :** اين لوله ها کار انتقال مواد از مخازن به بچر ها وازآنها به ميکسرها را به عهده دارند. برای مشخص نمودن آنها رنگ هر لوله با رنگ مخزن مواد آن يکسان در نظر گرفته شده است.

**-10 ولوها (VALVE (:** برای هر مخزن به تعداد مورد نياز در نظر گرفته شده است چنانچه برای آب دو ولو جداگانه در نظر گرفته شده است

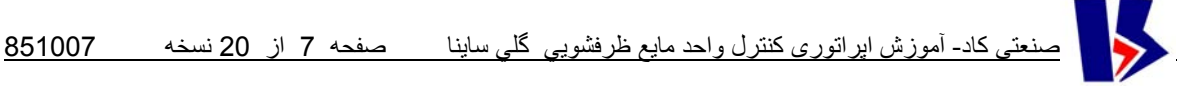

# **نحوه دسترسی به اطلاعات مخازن وشيرها وهليس ها وپمپها:**

OFF چنانچه برروی هريک از کنترلها کليک راست کنيد ، پنجره ای گشوده خواهد Take Action OFF Inc شد که دارای سه گزينه Properties,Action,Take مي باشد. ON Dec Properties

**گزينه Take:** 

به ترتيب شامل سه گزينه ديگر به شکل زير می باشد : گزينـه اول اين منو، برحسب اينکـه دستگاه مـورد نظر روشن يـا خـاموش باشد On يـا Off خواهد بود،بـه نحوی که اگر روی آن کليک شود وضعيت روشن و خاموش وسيله مورد نظر تغييرمی کند . با انتخاب گزينـه On ، آنترل مربوطه روشن شده و عنوان اين منو بѧه Off تغييѧر مѧي يابѧد و باکليѧک مجѧدد روی آن , دسѧتگاه مربوطه خاموش شده و نوشته آن به On تغيير خواهد يافت .

اگرسرعت كنترل مربوطه قابل تغييرباشد،مي توان با زدن منوي On Inc سرعت را افزايش داد.با فشردن مجدد اين منو كه به Off Inc تغيير يافته ،مي توان فرمان افزايش سرعت را خاموش كرد. در مورد كاهش سرعت هم وضعيت بـه همـين شـكل مـي باشد. اگـر اپراتورفرمـان افـزايش On Inc را داده باشد وبخواهد در ادامه فرمان كاهشOn Inc را بدهد،دراين حالت، بـا فشردن منوي كـاهش، ابتدا فرمـان Take افزايش خاموش مي شود و سپس فرمان كاهش روشن خواهد شد.عنوان منوها هم اتوماتيك Action تغييرمي يابند. Properties

### **عملكرد پنجره Action:**

• با کليك راست روي کنترلها،يکسري منو ظاهر مي شود منوي دوم منوي Action ميي باشد در اين دايلاگ **3** عدد باتون مي باشد:يكي براي افزايش وديگري براي كاهش وسومي براي روشن وخاموش آردن.

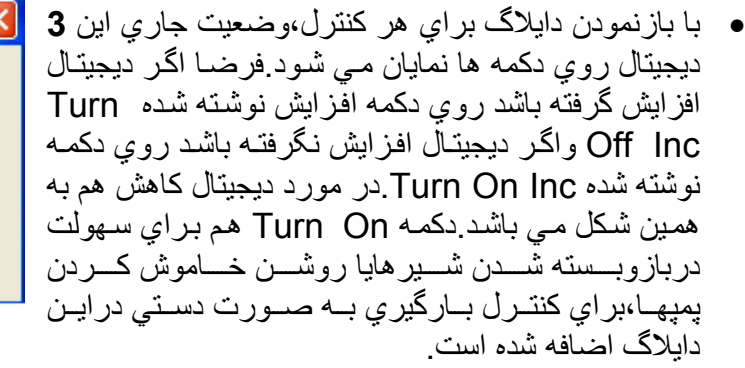

• اگر Inc روشن باشد و Dec خاموش باشد ومѧا بخѧواهيم Dec را روشѧѧن نمائيم،بѧѧا زدن دآمѧѧه Dec ،حتمѧѧا Inc اتوماتيك خاموش مي شود.يعني روشن كردن يك ديجيتال باعث خاموش شدن ديجيتال ديگر مي شود چون هيچ گـاه دو ديجيتال همزمان اكتيو ن*مي* باشد.

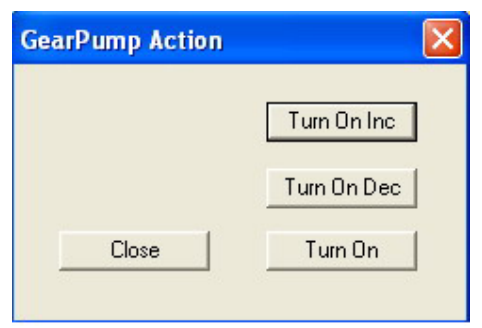

دايلاگ اضافه شده است. ديالوگ باکس مربوط به **پمپ دنده اي**

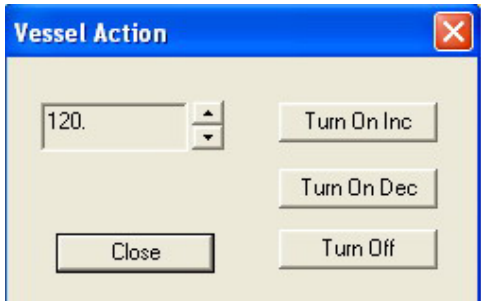

ديالوگ باکس مربوط با **مخازن**

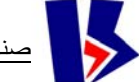

کنترلهای صنعتی کاد- آموزش اپراتوری کنترل واحد مايع ظرفشويي گلي ساينا صفحه 8 از 20 نسخه 851007

Strock: 1800 Kg/St Speed: 0 rpm Flow: 0 Kg/h

Take

### : **ToolTip**

اطلاعات مختصر هر يک از دستگاه ها هنگامی که با موس بر روی اشکال انها توقف کنيم، نمايش داده ميشود.

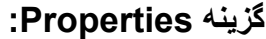

با کليک کردن بر روی اين گزينه پنجره ای گشوده خواهد شد که شامل دوصفحه به نام Action بخش کنترل وسيله مورد نظر وديگری به نام گرافيک وسيله مورد نظر ميباشد. Properties

#### **:Auto Refresh**

اگر چک باکس مربوطه فعال باشد،اين پنجره فقط جنبه نمايشی خواهد داشت.چنانچه چک باکس مربوطه برداشته شود امکان تايپ و وارد کردن اعداد داخل اديت باکسها که بارنگ زرد مشخص شده ، فراهم می شودوچنانچه با موس بروی آنها برويم اديت باکس مربوطه به رنگ سبز تبديل خواهد شد .با تغيير يکی از پارامترها ،دکمه Apply درزير ستون مربوطه اکتيو می شود.با زدن دکمه مربوطه ،اطلاعات در مکان خود نوشته شده و به PLC منتقل ميگردد ومجددا دکمهApply غير فعال می شود.

### **:UniqueID**

شماره اختصاصی يا ID مربوط به کنترل مربوطه نمايش داده می شود.اين مساله فقط جنبه نمايشی خواهد داشت.

**Mechanism Control**: فعلا درپروژه فعال نگرديده و مربوط به طرح توسعه می باشد .

**Alarm.Ext**:اگر منبع توليد آلارم کميت مورد نظر ( سطح , سرعت و يا حرارت ) خارج از نرم افزار کاد فريم است بايد اين چک باکس تيک بخورد (حالت پيش فرض برنامه هم همين است) دراين صورت آلارم اتوماتيک توسط برنامه توليد نميگردد درغير اين صورت آلارم ميتواند توسط خود برنامه و کنترل توليد شود، اين حالت برای مخازنی مفيد است که لول سوئيچ ندارند بلکه سطح آنها توسط يک لول ترانسميتر تعيين ميگردد و از آنجائيکه حد آلارم بالا و پائين را نيز برای آن مشخص ميکنيم , سيگنال آلارم ميتواند داخل برنامه و کنترل توليد گردد . البته هنوز اين مورد توسعه نيافته و عمل نميکند و درآينده توسعه خواهد يافت.با

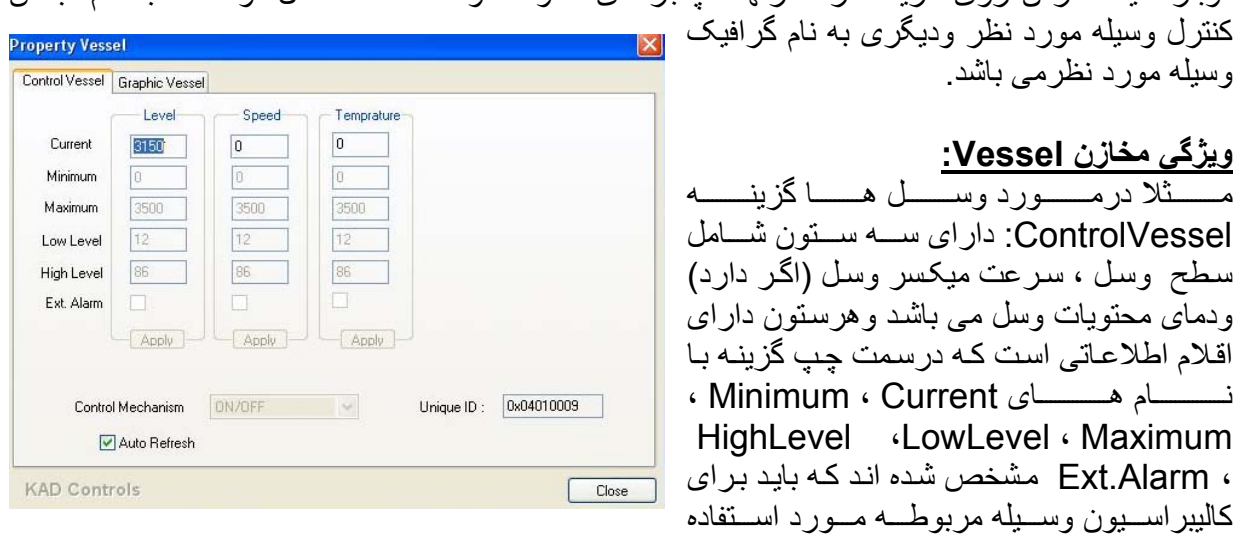

دوبار کليک کردن روی هريک از کنترلها ، پنجره ای گشوده خواهد شد که شامل دوصفحه به نام بخش

قرارگيرند و بـه ترتيب ،ميـزان جـاری سـتون مربوطـه و مينـيمم و مـاکزيمم ظرفيـت مخـزن و کمتـرين و بيشترين ميزان برای اعلام آلارم مخزن را معرفی می کنند.

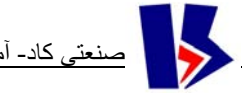

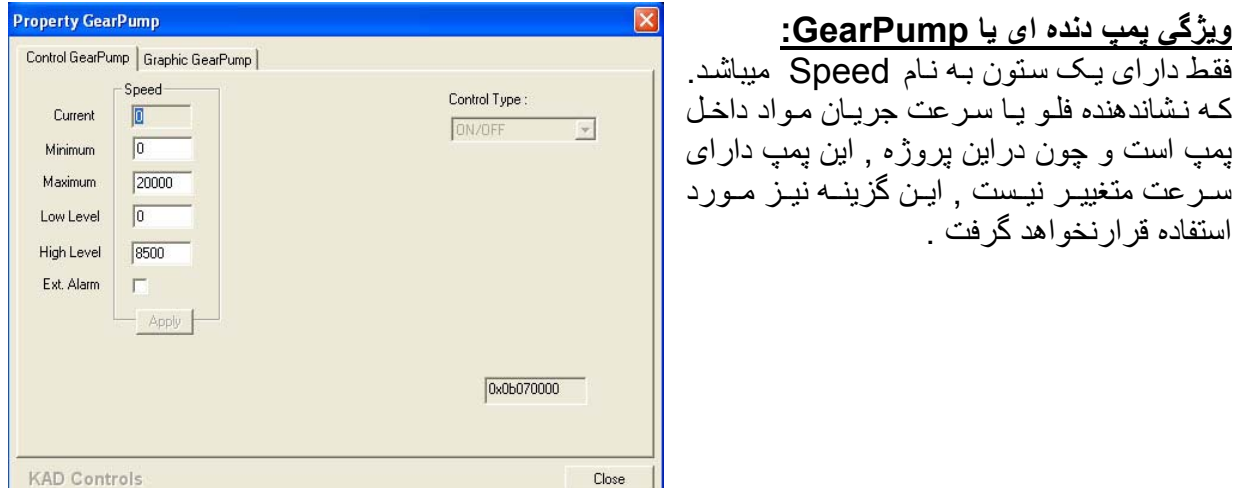

**ويژگي شبر يا Valve:**  فقط دارای يک ستون به نام Position ميباشد.

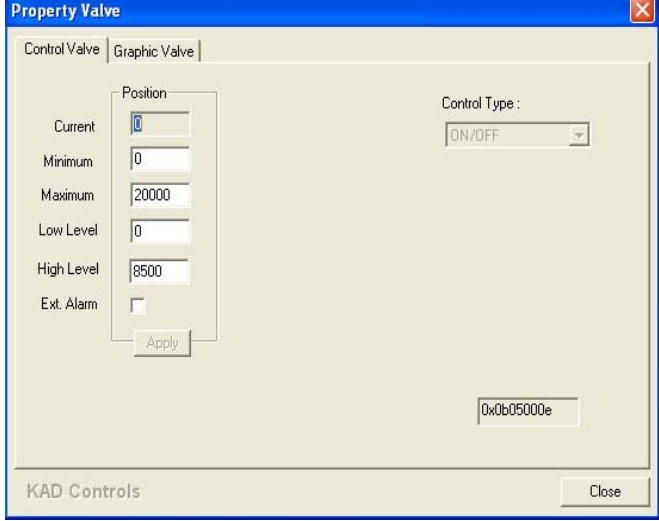

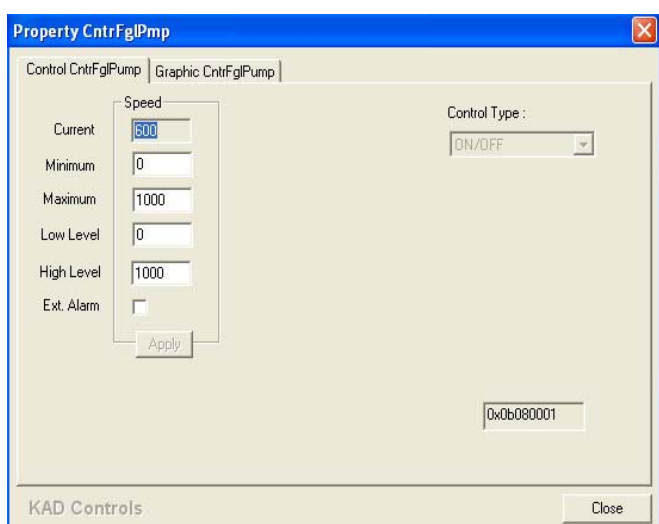

**ويژگي پمپ سانتزيفوژن يا CntrFgPump:** 

فقط دارای يک ستون به نام Speed می باشد.

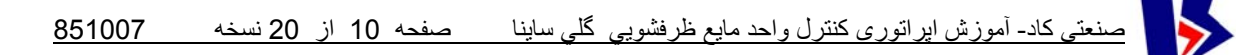

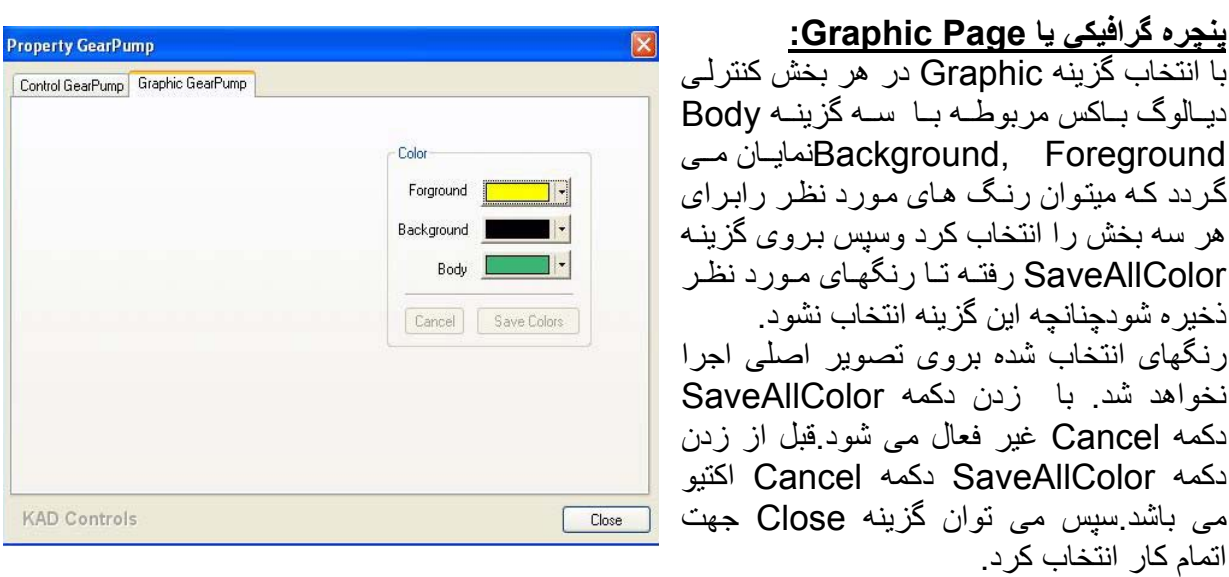

**بخش دوم: منوها** 

همانطور که قبلا" گفته شد منو بار، شامل تعدادی منو است که در اين بخش شرح داده می شوند

**:File .1**

**Washing Dish Liquid Saina :** غير فعال در حال حاضر **KadReports New :** غير فعال در حال حاضر **Exit:** با استفاده از اين گزينه، از برنامه خارج می شويم.

**.2 منوی Command:** اين منو شامل چندين زير منو است که در شکل نشان داده شده است.

- • **Process Start :** اين گزينه موجب استارت پروسس وشروع يک **Start Process :** اين گزينه موجب استارت پروسس وشروع يک ←<br>سيکل- بچ - واقعی می شود يعنی تمام مراحل فرمولی که بايد اجرا شود ← ← را در بر می گيرد.
- • **Process Stop :** با انتخاب اين گزينه به برنامه دستور توقف در پايان $\rightarrow$

Saina Liquid Dish Washing New KadReports

Exit

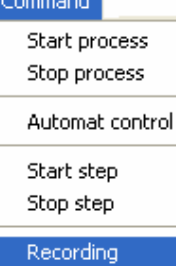

کنترلهای صنعتی کاد- آموزش اپراتوری کنترل واحد مايع ظرفشويي گلي ساينا صفحه 11 از 20 نسخه 851007

سيکل کاری که شروع شده داده می شود، يعنی اگر پس از استارت پروسس اين گزينه انتخاب شود , توليد ادامه می يابد تا پايان يک سيکل کاری و بعد از پايان يک سيکل متوقف می شود.

Command **: Automat Control** • Start process Stop process  **:Control loops** • Automat control ▶ Control Loops **Heat Control** Control Devices Speed Control • **Control Heat** : کنترل دمای مواد Start step Scale Control داخل ميکسررا برعهده دارد که اگر Stop step Man. All Loops تيک داشته باشد به صورت اتومات  $\blacktriangleright$ Auto All Loops Recording انجام می گيرد. • **Control Speed**: اين گزينه نشانگر کنترل سرعت عملکرد ميکسر می باشد. • **Control Scale**: اين گزينه نشانگر کنترل اتومات توزين مي باشد. • **Loops All .Man**: با انتخاب اين گزينه تمام حلقه ها بصورت دستی کار خواهند کرد. • **Loops All .Auto**: با انتخاب اين گزينه تمام حلقه ها بصورت اتومات کار خواهند کرد. در صورت انتخاب هر يک از گزينه های فوق علامت Control Loops تيک در کنار آنها ظاهر می شود که نشان دهنده فعال بودن ×. Control Devices > ↓ C. Soda Pump آن است که در صورت غير فعال شدن تيک آن نيز حذف S. Acid Pump می شود. Diethanol Pump برای اينکه يک توليد واقعی داشته باشيم،هر سه لوپ ✔ Mixer Pump ✔ Water Pump کنترل بايد در حالت اتومات قرارگيرد. ✔ Top Soda Valve

### **:Control Devices**

دراين قسمت ،براي هر يك از شيرآلات وپمپها ،يك منو براي عملكرد دستي يا اتومات تعريف شده است. با انتخاب منوي AllAutomat آنار تمام منوها،تيك گذاشته مي شود.منتها با انتخاب منوي AllManual تيك كنار منوها برداشته مي شود. همچنين اپراتور مي تواند به صورت تك تك ،هريك ازاين ابزارها را در مد اتومات يا دستي قرار دهد. توضيح: در اين پروژه روي تابلوي محلي براي تمام شيرآلات وپمپها و... يك <u>كلي</u>د كنت*رل در اختيار كامپيوتراست*،در نظر گرفته شده است.اگرتوليد واقعي باشدواين آليدها در وضعيت دستي قرار گيرند،اين منوها غير فعال شده ،درغير اين صورت منوها فعال مي شوند.به اين شكل اپراتور از وضعيت كليدها*ي كنترل دست<i>ي واتومات* مطلع مي شود.

↓ C. Soda Valve1 ↓ C. Soda Valve2 ✔ C. Soda Valve3 ✔ Top L.A.B.S Valve  $\textrm{\LARGE -}$  L.A.B.S Valve1 L.A.B.S Valve2  $\textrm{-}$  L.A.B.S Valve3 ✔ Top DiEthonol Valve DiEthonol Valve1 DiEthonol Valve2 DiEthonol Valve3 Color CntrFglPump ↓ Essance CntrFglPump ✔ Top Addition Valve ✔ Additive Valve1 Additive Valve2 Additive Valve3 ✔ C.Water Valve 1 ✔ F.Water Valve 1 C. Water Valve 2 ✔ F. Water Valve 2 ↓ C.Water Valve 3 ✔ F.Water Valve 3 All Manual ✔ All Automat

11

کنترلهای صنعتی کاد- آموزش اپراتوری کنترل واحد مايع ظرفشويي گلي ساينا صفحه 12 از 20 نسخه 851007

• **Step Start:** اين گزينه آغاز گر يک مرحله از يک سيکل است که يک ماده در هر مرحله يا استپ بارگيری می شود.هر مرحله شامل بارگيری،ميکس مواد طبق زمان تعيين شده وتخليه آن ماده می باشد.اگر در استپی مورد تخليه انتخاب نشده باشد،بعد ازاينکه بارگيری ماده مورد نظر صورت گرفت وعمل ميکس مواد طبق زمان تعيين شده انجام شد،آن استپ از نظر ما پايان يافته است ومی توان برای شروع استپ بعدی منوی مربوطه را انتخاب نمود

• **Step Stop**: با استفاده از اين گزينه انجام عمليات بعد ازاتمام مرحله در حال اجرا توقف می يابد.

**.3 منوی Tables:**  اين منو همانطور که در شکل روبرو مشاهده می شود از سه زير منو تشکيل شده است.

Tables Saina Formula Shift Calibrations

### **-4منوي Recording:**

**: Sina Formoula** • با انتخاب اين گزينه جدولی مطابق شکل باز می شود که جدول فرمول ناميده می شود.

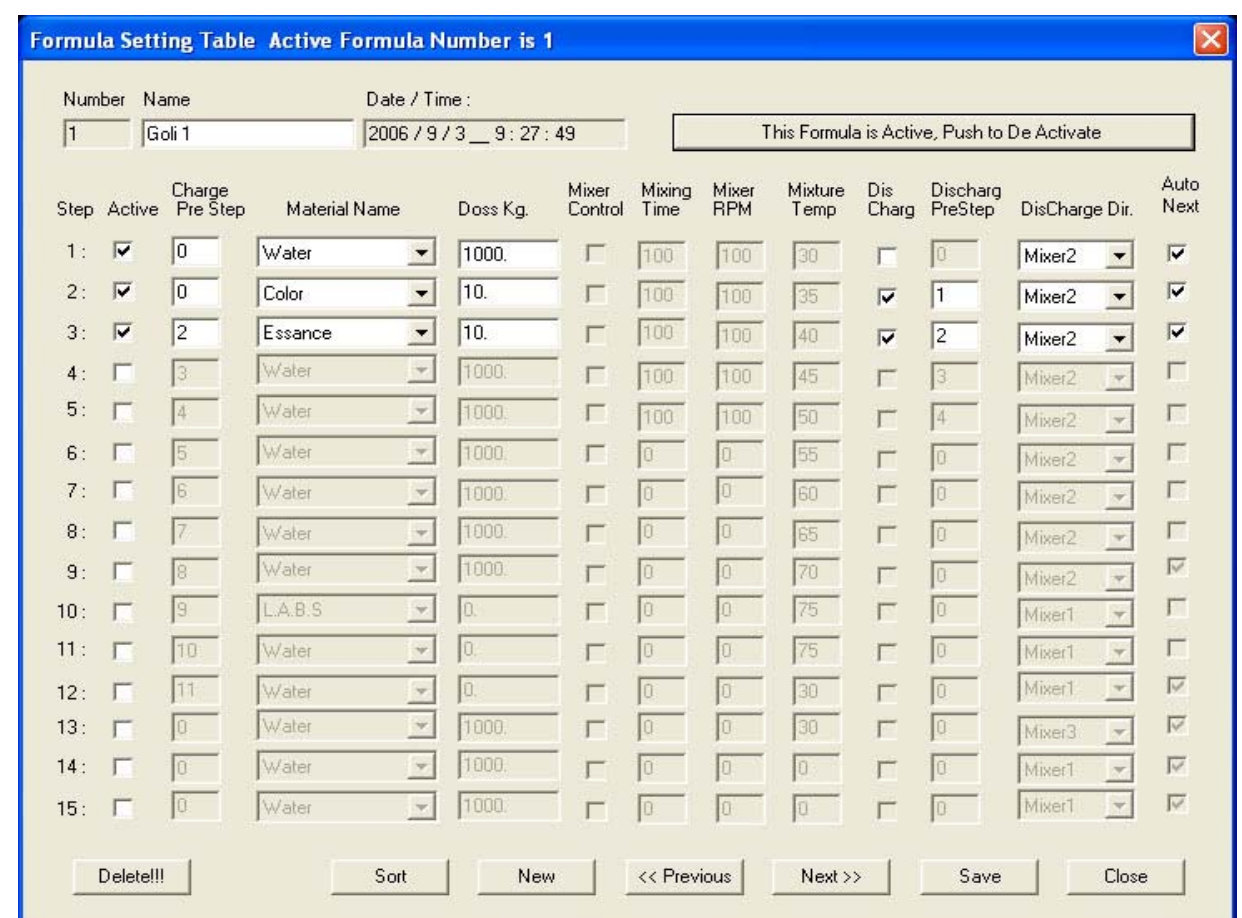

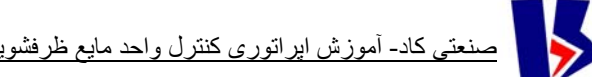

کنترلهای صنعتی کاد- آموزش اپراتوری کنترل واحد مايع ظرفشويي گلي ساينا صفحه 13 از 20 نسخه 851007

در نوار عنوان اين جدول شماره مربوط به فرمول فعال نوشته شده است.

**در رديف اول** اين جدول از چپ به راست ابتدا شماره فرمول، سپس نام فرمول، تاريخ و زمان اجرا و در پايان دکمه ای وجود دارد که اگر فرمول فعال نباشد بر روی آن نوشته شده (برای فعال کردن فرمول دکمه را بفشاريد)،و در صورت فعال بودن نوشته شده (اين فرمول فعال است، برای غير فعال کردن آن دکمه را بفشاريد). **رديف دوم** اين جدول ستونهايي دارد که به ترتيب عبارتند از: **Step**: در اين ستون شماره مراحل انجام يک سيکل کاری نوشته شده که حداکثر تعداد آن پانزده مورد است. **Active:** اين چکس باکس اگر ماده مورد نظر در فرمولاسيون شرکت داشته فعال است ، اما در غير اين صورت غير فعال می باشد. در هر مرحله می توانيم مواد ديگری را نيز وارد فرمول نماييم به اين ترتيب که استپ آنها را Active کرده و سپس ذخيره (Save (می کنيم.

**step pre Charge:** ترتيب بارگيری مواد در ايچ را مشخص می کند. اگر شماره آنها يکسان باشد همزمان تخليه می شوند. در غير اين صورت به ترتيب شماره اين کار انجام خواهدشد .

**name Material**: در اين ستون نام ماده استفاده شده در هر مرحله نوشته شده است لازم به ذکر است که هرکدام از اين گزينه ها خود نيز شامل چند گزينه می توانند باشند که با رفتن بر روی منوی آبشاری (ComboBox (مقابل هر يک گزينه های ديگر به نمايش در خواهند آمد..

**Kg Doss**: اين متغيير مقدارتوزين ماده مورد نظر برحسب kg است که اپراتور تعيين ميکند و اين مقدار نبايد از ماکزيمم تعيين شده تجاوز نمايد. **control Mixer:**اين چک باکس تعيين ميکند که آيا دراين استپ ميکسر تحت کنترل فرمولاسيون است ياخير يعنی طبق فرمولاسيون بايد روشن يا خاموش شده و سرعت آن کنترل گردد ؟ يا دروضعيت قبلی خود باقی بماند. **time Mixing:** درروش های پيشرفته توزين و مخلوط سازی ، حد اقل زمانی که بايد پس از بارگيری

يک ماده صرف مخلوط سازی شود دراين جا تعيين ميگردد , تا اين زمان تمام نشده است , از نظر برنامه استپ مورد نظر آماده تخليه نيست و يا بارگيری استپ بعد نيست .

از آنجائيکه روش توليد دراين پروژه توليد دائم است و ميكسر همواره با يك سرعت ثابت در حال ميكس مواد بوده وروشن بودن ميكسرجزء پيش شرطهاي توليد مي باشد،اين گزينه غيرفعال مي باشد. وعملا ما هيچ آنترلي روي ميكسر نخواهيم داشت. زمان ميکس کردن برحسب ثانيه زمانی است که بايد بعد ازخاتمه بارگيری اين استپ سپری گردد تا بارگيری مرحله بعد آغاز گردد بدون توجه به اينکه چک باکس قبلی تيک خورده باشد يا خير .

**RPM Mixing:** دراين ستون سرعت ميکس مواد تعيين و نمايش داده ميشود.

**temp Mixture**: دمای مطلوب درون ميکسر را در هر مرحله را مشخص می کند. کنترل درجه حرارت مخلوط درهر استپ يکی از توانائی هائی است که برنامه دراختيار ميگذارد . مقدار درجه حرارت مخلوط بايد توسط اپراتور هنگام طراحی فرمول دراين باکس وارد شود.

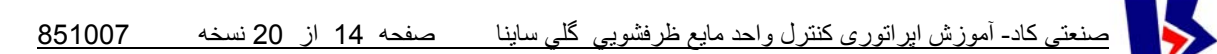

**DisCharge:**اين چک باکس تعيين ميکند که آيا استپی که بارگيری شد بلافاصله بايد تخليه شود يا درانتهای تمام بارگيری ها و همراه با بقيه تخليه گردد. در اين ستون مشخص می شود که مواد بترتيب در چه مرحله ای از بچرها به ميکسر تخليه شود.

**step pre charge Dis:** در اين ستون مشخص می شود که تخليه مواد هر مرحله بعد از انجام شدن کدام مرحله بايد صورت گيرد.

**Dir Charge Dis :** اين گزينه اگر چه درپروژه فعلی استفاده نخواهد شد و تمام مواد اجبارا بايد در ميکسر و مخزن شماره يک تخليه شوند ليکن اين انتخاب در اختيار اپراتور است که چنانچه ميکسر ديگری نيز درپروسه شرکت کند با همين فرمولاسيون بتوان به توليد مواد برای آن ميکسر نيز پرداخت , مثال چنين توليدی هنگامی است که ما از دو يا سه عدد کراچر بطور موازی استفاده کنيم.

**next Auto**:آخرين چک باکس به اين معنی است که پس از پايان اين استپ آيا بطور خودکار استپ بعدی شروع شود و يا از اپراتور برای شروع استپ بعدی سئوال می شود. کاربرد آن وقتی است که مثلا پس از خنثی سازی سود و اسيد و در جائی که بايد يک تست مرحله ای توسط لابراتوار انجام شود اجازه اپراتور برای شروع استپ بعدی ضروری مينمايد .

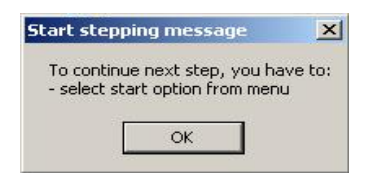

اگر در هر مرحله اين ستون تيک خورده باشد بلا فاصله بعد از انجام اين مرحله عمليات به مرحله بعد می رود بدون اينکه آن را اعلام کند ولی در صورتيکه تيک نخورده باشد بعد از انجام آن مرحله پيغامی مانند آنچه در شکل نشان داده شده است ظاهر می گردد و اعلام می کند که (برای ادامه کار بايد گزينه Step Start را از منو Command انتخاب کنيد).

در پائين ترين رديف اين جدول گزينه های زير وجود دارد: **Next**: برای رفتن به فرمول بعد استفاده می شود. **Previous:** برای بازگشت به فرمول قبلی استفاده می شود. **New:** برای ايجاد فرمول جديد ميباشد. **Save**: تغييرات اعمال شده در جدول را ذخيره می کند. **Delete**: برای پاک کردن فرمول استفاده می شود. **Sort**: در صورت انتخاب اين دکمه کادری مانند شکل روبرو باز می شود که درآن مشخص می کنيم که فرمولها بر اساس چه ترتيبی نشان داده شوند.بعد از زدن دکمه Ok کادر ديگری که تائيد می گيرد ظاهر می شود. در غير اينصورت با زدن دکمهCancel آن پنجره را می بنديم.در صورت انتخاب آيتمها برای سورت کردن يک مسيج باکس ظاهر می شودکه نشان ميدهدبرچه مبنايی سورت صورت می گيرد.

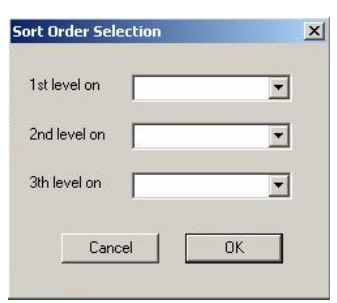

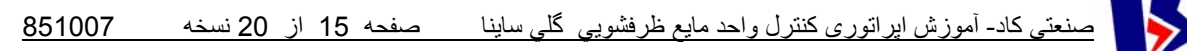

## **:Shift** •

در صورت انتخاب اين گزينه پنجره ای مانند شکل زير بازمی شود که جدول شيفت مايع ظرفشويی ساينا نام دارد.

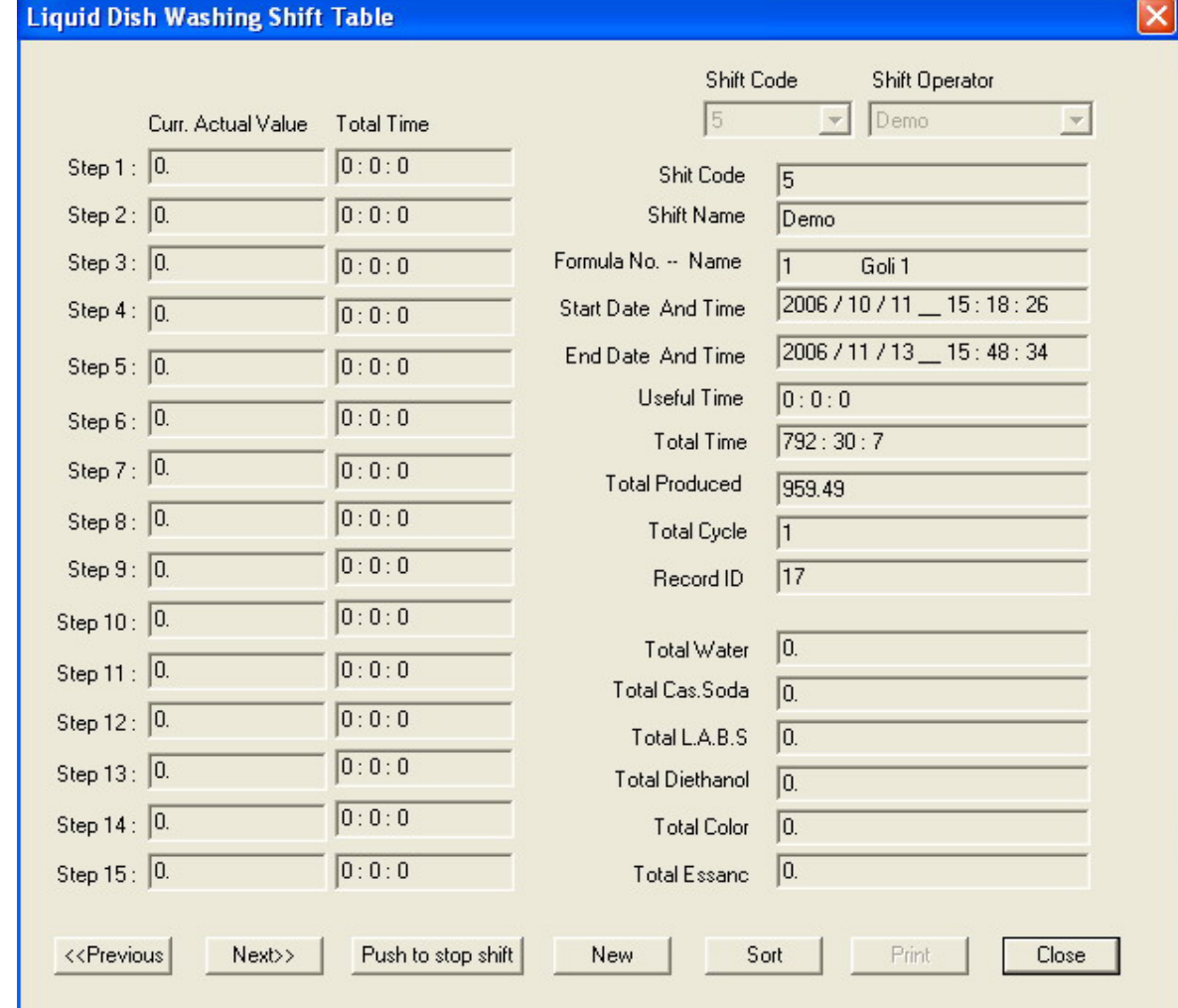

در سمت راست اين جدول به ترتيب از بالا به پائين :کد شيفت، نام شيفت اپراتوري ،شماره ، نام فرمول ، تاريخ و زمان شروع شيفت، تاريخ و زمان خاتمه شيفت، زمان مفيد،زمان کل، ميزان توليد، مجموع سيکلها و در پايان شماره رکورد بانك اطلاعاتي آمده است. درادامه ستون سمت راست،توتال كل مواد مصرفي درشيفت مربوطه كه مجموعا" 6ماده مي باشد، نمايش داده مي شود. هر ماده كه بارگيريش به پايان رسيد،مقدار آن به توتال خودش اضافه مي شود. اطلاعات جدول دائم درحال تازه شدن است. در سمت چپ جدول15، رديف داريم.اين 15 رديف مطابق با جدول فرمولاسيون تعريف شده است.در هر سيكل مطابق با فرمول تعريف شده،مواد بارگيري مي شوند.يك ماده ممكن است مانند اسيد در 2 مرحله بارگيري شود.چون بارگيري مواد درتوليد مايع ظرفشويي طولاني است،لازم ديده شد مقدار واقعي مواد بارگيري شده درهراستپ به همراه مدت زمان بارگيري آنها،دراين جدول نمايش داده شود.اين اطلاعات فقط مختص سيكل جاري كه خاتمه يافته است مي باشد،به طوريكه اگر با زدن دكمه هاي Next,Previous اطلاعات شيفتهاي قبلي را مرور كنيم،مي بينيم كه مقدار مواد ومدت زمان بارگيري آنها 0 نمايش داده مي شود. کنترلهای صنعتی کاد- آموزش اپراتوری کنترل واحد مايع ظرفشويي گلي ساينا صفحه 16 از 20 نسخه 851007

هر يك از دكمه هاي موجود در جدول يك عملياتي را در ارتباط با اطلاعات شيفتهاي مختلف انجام مي دهند كه به اختصار توضيح داده مي شود: **Previous** :براي مروراطلاعات شيفتهاي قبلي برحسب شماره رآوردازاين دآمه استفاده مي شود. **Next** : براي مروراطلاعات شيفتهاي بعدي برحسب شماره رآوردازاين دآمه استفاده مي شود. **Shift Stop To Push** :به منظور پايان يک شيفت کاری استفاده مي شود. **New** :براي ثبت يك شيفت آاري جديد ،استفاده مي شود. **Sort** : با زدن دآمه سورت ،آادري به شكل زير باز مي شود آه مي توان اطلاعات شيفت هاي ثبت با **-- Shift Code،Formula Number،Start Date/Time --** برمبناي انتخاب اولويت رابرحسب شده فشردن دكمه هاي Next وPrevious مرور كرد. Sort Order Selectio  $\vert x \vert$ در صورت انتخاب آيتمها برای سورت**(Sort (**کردن يک پيغام ظاهرمی 1st level on  $\blacksquare$ شودکه نشان می دهد برچه مبنايی سورت صورت می گيرد.بازدن دکمه Ok پيام مربوطه تائيد شده وپنجره سورت بسته مي شود..درغير اين صورت مي 2nd level on  $\vert \cdot \vert$ توان با زدن دکمه Cancel پنجره سورت را بست.  $\overline{\phantom{0}}$ 3th level on **Close** : برای بستن جدول شيفت می باشد . Cancel |  $\overline{\mathsf{OK}}$  |

#### **: Calibrations** •

اين منو براي كاليبراسيون در نظر گرفته شده ولي در حال حاضر استفاده اي ندارد.

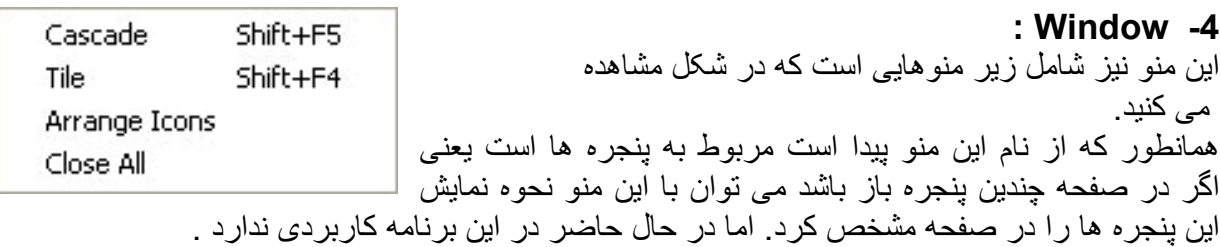

### **: Send Message -5**

در حال حاضر در اين بخش هم در اين برنامه کاربردی ندارد .

### :**DataSource** .4

اين منو نشاندهنده وضعيت کار اپراتور با برنامه می باشد ما کلا" 3 وضعيت براي منبع قرائت اطلاعات خواهيم داشت:

- دمو يا حالت آموزشی **Demo**
- واقعي يا حالت ارتباط با **PLC**
- ارتباط با شبكه يا **Network** ) اين منو فعلا غير فعال مي باشد.)

به هنگام اجراي برنامه براي باراول،ما در حالت دمو مي باشيم،يعني تمام اطلاعات ونمايشها غير واقعي مي باشد.تنها منويي آه فعال است،منوي Disconnect Demo مي باشد.با انتخاب اين منو از حالت دمو خارج مي شويم. پس گزينه های ديگر فعال خواهند شد که شامل گزينه:

 **Connect Demo ، Disconnect from PLC ،Connect to PLC** می باشد.براي ارتباط واقعي با توليد،مي بايست به منوي **PLC To Connect** مرتبط شد.با انتخاب اين منومدت زماني سپري مي شود تا **PC** با **PLC** ارتباط بگيرد آه چندين ثانيه به طول مي انجامد.بعد ازبرقراري ارتباط با **PLC** ،ابتدا

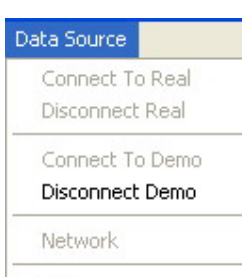

Test

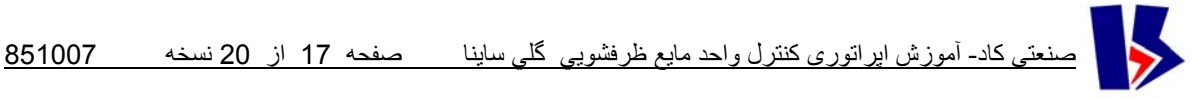

پيغامي ظاهر مي شود آه مي گويد با موفقيت به **PLC** وصل شده ايم .سپس شماره فرمول اآتيو از**PLC** قرائت وبه اپراتور اعلام مي شود.

توضيح: درهنگام وصل شدن به حالت واقعی،اگرکارتهاي I/O ودرايورهاي أنها روي سيستم نصب باشند،ما به مد واقعي وصل مي شويم.منتها اگردرايورها نصب ولي آارتهاي O/I روي سيستم نصب نباشند،به حالت Test يعني آزمايشي وصل مي شويم و مي توانيم سيگنالهاي ورودي وخروجي برنامه را شبيه سازي آنيم.

**بخش سوم : چگونگی و مراحل شروع و پايان يک بچ توليد** 

**مرحله اول :انتخاب نوع عملکرد** 

اپراتور ابتدا بايد منبع اطلاعات پروسس- دمو يا واقعي- را تعيين کند , پيش فرض سيستم در ابتدای کار ، مد دمو می باشد.

برای شروع کار اپراتورابتدا بايد از منوی Source Data گزينه Realرا انتخاب وسپس بر روی گزينه Disconnect کليک نمايد سپس بايد گزينه Connect انتخاب شود چنانچه اپراتور خواستار بررسی عمليات بطور آزمايشی باشد مينواند ازگزينه Demo استفاده کند

**مرحله دوم: چگونگی استفاده از صفحه شيفت برای شروع شيفت کاری** 

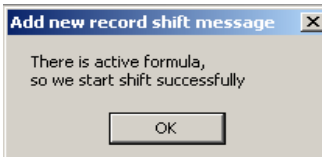

برای شروع کار , بايد يک شيفت کاری به ثبت برسد , برای اينکار بايد گزينه شيفت را ازمنوی Table انتخاب نمود. پس از آن صفحه مربوطه باز می شود.ابتدا شماره شيفت و نام اپراتور که ازقبل داخل يک ليستی قرار دارد انتخاب کنيد. سپس برروی آيکن New کليک کنيد , شيفت کاری جديد با فرمول و نام جديد آغاز شود.

با زدن اين دکمه زمان شروع شيفت و اطلاعات ديگر ذخيره می شود , چنانچه فرمول توليدی فعال از قبل وجود داشته باشد پيام زير ظاهر می شود .

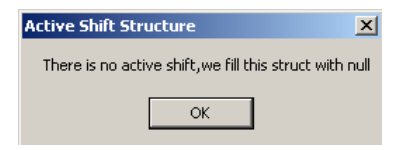

که به معنای شروع شيفت با فرمول فعال قبلی ميباشد و با کليک کردن بر روی آن يک شيفت کاری شروع می شود .اگر قبل از باز کردن جدول شيفت ، فرمول را اکتيو کرده باشيم،شيفت با فرمول اکتيو ثبت می شود. اگر فرمول اکتيو نداشته باشيم وشيفت را شروع کنيم،پيغام حاکی بر موجود نبودن فرمول اکتيو نمايش داده می شود و بايد فرمول اکتيو را انتخاب نمود .

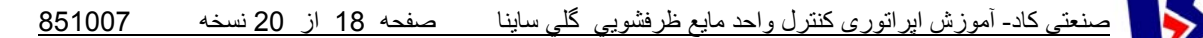

درهرحال شيفت ثبت می شود .ما بايد به جدول فرمول برويم و فرمول مورد نظر را اکتيو کرده وبه جدول شيفت بر گرديم.متوجه می شويم که فرمول جديدی که اکتيو شده در مکان خود نمايش داده می شود.با شروع شيفت ،زمان جاری به عنوان شروع ،ثبت می شود.با گذشت زمان،time End مرتب به روز می شود تا لحظه ای که شيفت را بازدن دکمه Shift-Stop خاتمه داده باشيم.

زمان نهايي (Total Time) از اختلاف بين زمان شروع وزمان اتمام (End) كه دائم در حال به روز شدن می باشد،بدست می آيد.

**مرحله سوم : چگونگی انتخاب فرمول مورد نظر** 

ابتدا از منوی Tableگزينه Formula Batch را انتخاب واطلاعات مورد نظر را وارد ميکنيم. بطور مثال: درابتدا بايد فرمول قبل را به حالت غير فعال در آورد. برای اينکار ابتدا درگزينه Next يا Previous فرمول ذکر شده در نوار آبی رنگ (فرمول فعال فعلي ) را جستجو ميکنيم سپس بعد از يکسان شدن شماره فرمول درگزينه Number و گزينه نوار منو بار برروی دکمه Deactivate To Push Formula کليک ميکنيم تا شماره فرمول پيشين حذف گردد. شماره اي که در بخش منو بار به نمايش در خواهد آمد 0 خواهد بود که به اين معناست که هيچ فرمولی در حال حاضر فعال نيست.

دو راه در مقابل ماست يکی استفاده ازيک فرمول پيشين ديگر و يکی خلق يک فرمول جديد .

برای استفاده از فرمول ديگر بايد بکمک دکمه ها ی Next و Previous فرمول مورد نظر را برروی صفحه ظاهر کرده و با فشاردادن دکمه Formula Active To Push آنرا فعال نمود .

با زدن اين دکمه New به شماره آخرين رکورد در بانک اطلاعاتی يکی اضافه می شود و يک رکورد جديد با مشخصات فرمول مورد نظر ثبت می گردد.

به هنگام ايجاد تغييرات در فرمول و زدن دکمه Save و يا فعال کردن يک فرمول،تاريخ و زمان آن لحظه در ثبت می شود.

برای خلق فرمول جديد بايد بر روی دکمه New کليک می کنيم تا شماره جديدی در باکس Number به نمايش درآيد . سپس در اديت باکس مقابل , نام فرمول مورد نظر را ثبت می کنيم.

دقت کنيد که با زدن دکمه New يک کپی ازفرمولی که درحال نمايش روی صفحه بود با شماره جديد ظاهر ميشود و شما بايد به تصحيح اين کپی پرداخته و آنرا ذخيره (Save (کنيد . پس بهتر است درخلق يک فرمول جديد ابتدا فرمولی که از همه نزديکتر به فرمول جديد است انتخاب شود و انگاه دکمه New زده شود که به حداقل تصحيحات نياز باشد .

به هرحال پس از نامگذاری روی فرمول جديد , در رديف دوم گزينه کنترل سرعت که به معنای کنترل سرعت توليد- گزينه منوی آبشاری (Box Combo – (مي باشدرابراساس نياز انتخاب کرده و درصورت انتخاب سه گزينه اول , درصد سطح مواد داخل ميکسر را در گزينه Percentage را وارد ميکنيم (عددی بين صفر و صد بدون مميز) پس از آن در مقابل گزينه1 Step در ستون Active را انتخاب کرده که به منظور فعال ساختن مرحله اول ميباشد پس از آن بايد Name Material نام ماده مورد نظر را انتخاب کنيم. در مقابل نام ماده منويی آبشاری به سمت پائين وجود دارد که که با کليک کردن بر روی آن ميتوان مواد مورد نظر در هر مرحله را از ليست موجود انتخاب کرد. سپس در ستون بعد ميزان يا مقدار ماده بر اساس کيلو گرم را تايپ کرد.(مميز مجاز ميباشد)

پارامتر های Time-Mixing و RPM-Mixing و Temp-Mixture را به حال خود رها کرده ( دراين پروژه کاربردی ندارد ) و دکمه Next-Auto را را برحسب نياز انتخاب ميکنيم.

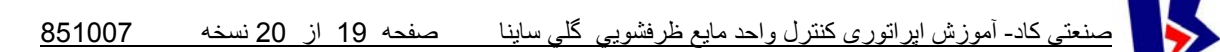

به همين روش به پرکردن استپ های ديگر فرمول ميپردازيم . در مورد اسلوری هنکل – پاکوش ، 13 استپ را ميتوان همزمان بارگيری و تخليه کرد.

پس ازانتخاب مراحل در نظر گرفته شده با دکمه Save اطلاعات وارد شده را ذخيره ميکنيم با اين عمل تاريخ و زمان نگارش فرمول نوشته شده نيز ذخيره می شود پس از آن بر روی ايکن TO PUSH FORMULA THIS ACTIVE رفته و آن را کيليک کرده تا فرمول موجود فعال گردد.

Mixing Time ,Mixing-RPM, Mixture Temp , پارامترهاي حاضر حال در البته DisChargeDir به صورت disable شده هستند . در صورت برقراري شرايط آنترل مربوطه (در آينده) اين موارد وارد لوپ كنترل مي شوند.

لازم هست اپراتورقبل از استارت پروسس، بعد از اتصال به PLC ، حتما يكبار جدول فرمولاسيون را باز کرده ودکمه Save رابزند ، اگربراي بار اول اين مساله اتفاق بيفتد ، زماني حدود 3 دقيقه طول مي کشد تا اطلاعات فرمولاسيون به PLC فرستاده (DownLoad ( شود ، اما اگر اپراتور بعد از بار اول ، يكي از آيتمهاي فرمولاسيون را تغيير بدهد،براي هر تغيير حدود 3 ثانيه زمان سپري مي شود تا تغييرات مجددا در PLC دانلود شود.

 **مرحله چهارم: چگونگی کنترل حلقه ها (انتخاب روش دستی اتومات )** 

با انتخاب گزينه Control Scale Automat از منوی Command که به معنای کنترل توزين می باشد , توزين مواد به صورت اتومات صورت خواهد گرفت . مورد ديگر Control Device می باشد که برای نمايش وضعيت کنترل بچرهای شرکت کننده در پروسس می باشد.

**مرحله پنجم: چگونگی شروع عملکرد توليد** با مراحل تعيين فرمول ،تعيين شيفت،قراردادن لوپ اصلی کنترل در حالت اتومات ، در نهايت منوی Command و زدن گزينه استارت پروسس ميتوان يک سيکل توليدی را آغازکرد. باانتخاب گزينه process Start پيغامی به معنای Message

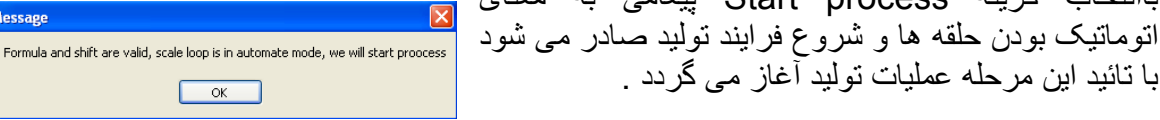

 $\overline{a}$ 

 $\alpha$ 

and set te scale loop in automate mode.

To start the process, you have to:

**Start process message** 

- sharh a work shift - activate a formula

Please try again

چنانچه يکی از مراحل انتخاب شيفت کاری يا فعال کردن فرمول يا انتخاب وضعيت لوپ توسط اپراتور , صورت نپذيرفته باشد پيام زير صادر ميگردد .

با زدن منوی استارت پروسس،زمان واقعی يا مفيد توليد ثبت می شود.به محض شروع يک سيکل ، دکمه اکتيو کردن فرمول در جدول فرمولاسيون،غيرفعال می شود.ديگر اپراتورنمی تواند شماره فرمول اکتيو را

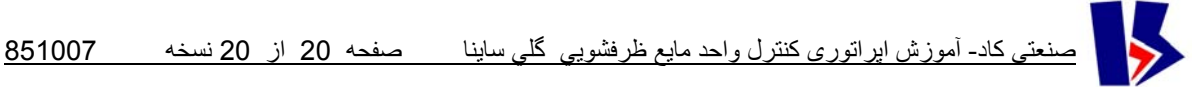

تغيير دهد تالحظه ای که دکمه process Stop زده شود.ولی دراين وضعيت ميتوان درحين توليد ،فرمول اکتيو را ويرايش کرد.

**تذکر:** چنانچه درجدول فرمول در آخر هر استپ بارگيری و درستون Next Auto علامت تيک وجود داشته باشد نشانده آن است که پس ازپايان اين مرحله , شروع مرحله بعد به صورت اتومات انجام شود. درغير اين صورت پس ازپايان اين مرحله به اپراتور پيامی داده می شود که اين مرحله پايان يافته و برای رفتن به مرحله بعد نياز به تائيد اپراتور ميباشد و او بازدن دکمه OK آن راقبول می کند و بايد برای شروع استپ بعد به منوی Command رفته و گزينه step Start را بايد کليک کند .

اين عمل معمولا درتوليد بچ های بزرگ مفيد خواهد بود که پس از هر مرحله بارگيری که تعيين مشخصات فيزيکی و شيميائی مخلوط يا محلول نياز به تائيد لابراتوار يا اپراتور دارد ، برنامه را در اين مرحله متوقف کرده و منتظر دستور ميماند , ليکن درتوليد های دائمی مثل آنچه که درپروژه هنکل- پاک وش رخ ميدهد , چک باکس های Next-Auto بايد همواره تيک داشته باشد.

**تذکر:**با شروع يک توليد واقعی،مقدار کل توليد و تعداد سيکل توليد شده به صورت Online ،در جدول شيفت در پايان هر سيکل به روزرسانی می شوند.

**مرحله ششم :چگونگی استفاده از جدول شيفت برای خاتمه شيفت توليد:** 

برای خاتمه توليد و شيفت کاری بايد ابتدا درمنوی Command گزينه Process-Stop را اگر فعال هست , کليک نمود تا سيکل کاری که شروع شده است خاتمه يابد. آنگاه از منوی Table گزينه Shift را انتخاب کرده و با ظاهرشدن جدول شیفت بر روی دکمه push to stop shift رفته و آن را کلیک می کنيم . دراين مرحله يک پيام ظاهر می شود: قبل از استپ کردن شيفت بايد مطمئن شد که آيا پروسس و کليه استپ های آن راتمام کرده ايم و ايا لوپها را در حالت دستی قرار داده ايم.با اطمينان از اين مساله ميتوان يا گزينه OK يا Cancel را انتخاب نمود.

بازدن دکمه OK با علم به مساله گفته شده ،شيفت خاتمه می يابد و يک رکورد به نام شيفت خاتمه يافته در بانک اطلاعاتی ثبت ميشود . بازدن دکمه Cancel شيفت خاتمه نمی يابد وما بايد به دنبال استاپ پروسس ودستی گذاشتن لوپها باشيم.سپس می توانيم شيفت را خاتمه دهيم. با اين عمل زمان و تاريخ اتمام شيفت ، کل ميزان توليد، زمان مفيد و غيره ثبت وذخيره می گردد .

**ثبت اطلاعات در بانك Events :**  با خاتمه بارگيري در هر سيكل ،اطلاعات مربوط به هر ترازو به صورت مجزا دريك ركورد و در فيلدهاي مربوط به خود در بانك اطلاعاتي ذخيره مي شود.اين اطلاعات شامل مقدار Setpoint بچر ومقدار واقعي بارگيري شده يعني Actual آن خواهد بود.همچنين يكسري اطلاعات در مورد وضعيت شيرهاي تخليه در زير ميكسرها وپمپ ها و شماره سيكل مربوطه در بانك ذخيره مي شود. از اطلاعات موجود در اين بانك مي توان برا ي بخش آمارگيري استفاده نمود.